# studio 설치 안내서

모델 PP39L

## 주, 주의 및 경고

■ 주: 주는 컴퓨터의 활용도를 높이는 데 도움이 되는 중요한 정보입니다.

주의: 주의는 하드웨어의 손상 또는 데이터 유실 위험을 설명하며, 이러한 문제를 방지할 수 있는 방법을 알려줍니다.

경고: 경고는 재산 손실, 부상 또는 사망 위험이 있음을 알려줍니다.

Dell™ n 시리즈 컴퓨터를 구입한 경우 본 설명서의 Microsoft® Windows® 운영 체제에 관련된 사항들은 적용되지 않습니다.

본 문서의 정보는 사전 통지 없이 변경될 수 있습니다.

© 2008 Dell Inc. 저작권 본사 소유.

Dell Inc.의 서면 허가를 받지 않은 이러한 자료에 대한 일체의 모든 재생산은 엄격하게 금지됩니다.

본 설명서에 사용된 상표: Dell, DELL 로고, Wi-Fi Catcher, YOURS IS HERE, 및 DellConnect는 Dell Inc.의 상표입니다. Intel 및 Core는 미국 및/또는 기타 국가에서 Intel Corporation의 등록 상표이고 Core는 상표입니다. Microsoft, Windows 및 Windows Vista는 미국 및/또는 기타 국가에서 Microsoft Corporation의 상표 또는 등록 상표입니다. Bluetooth는 Bluetooth SIG, Inc. 소유의 등록 상표이며 사용권 계약에 따라 Dell에서 사용합니다.

본 설명서에서는 특정 회사의 마크나 제품 이름의 사실성을 입증하기 위해 기타 상표나 상호를 사용할 수도 있습니다. Dell Inc.는 자사가 소유하고 있는 것 이외의 타사 소유 상표 및 상표명에 대한 어떠한 소유권도 갖고 있지 않습니다.

2008년 10월 P/N H126K Rev. A00

## 차례

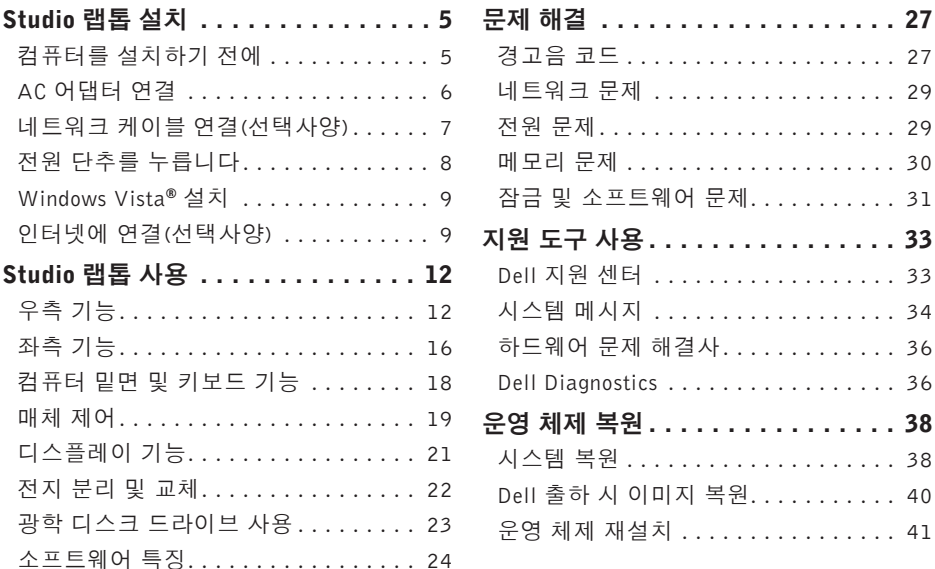

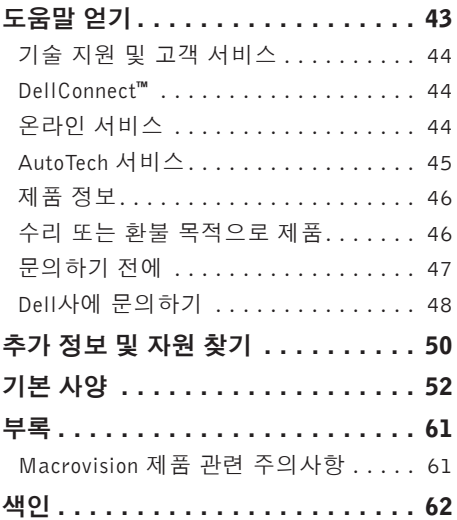

## <span id="page-4-0"></span>Studio 랩톱 설치

이항목에서는Studio1555랩톱설치와주변기기 연결에 대한 정보를 제공합니다.

## 컴퓨터를 설치하기 전에

컴퓨터를 배치할 때는 전원에 쉽게 액세스할 수 있고 적절하게 환기되며 컴퓨터를 놓을 표면이 평평한지 확인하십시오.

Studio랩톱주변의공기흐름이제한되면과열될 수 있습니다. 과열되는 것을 방지하려면 컴퓨터 뒷면에서 최소 10.2 cm(4 in), 사방 최소 5.1 cm (2 in)의 가격을 띄워야 합니다. 전원이 켜져 있을 때는 컴퓨터를 캐비닛이나 서랍 같은 공간에 두어서는 안 됩니다.

**경고:** 공기 통풍구를 막거나, 물체를 넣거 나,먼지가쌓이는것을방지하십시오.동작 중인 Dell™ 컴퓨터를 밀폐된 가방과 같은 공기가 통하지 않는 공간에 보관하지 마십 시오.공기흐름을막으면컴퓨터손상또는 화재가 발생될 수 있습니다. 컴퓨터에서 열이발생하기시작하면팬을가동합니다. 팬에서 발생하는 소음은 정상이며 팬이나 컴퓨터에 고장이 난 것은 아닙니다.

주의: 컴퓨터 위에 무겁거나 날카로운 물 제를올려놓거나쌓아두면컴퓨터에영구 적인 손상을 초래할 수 있습니다.

<span id="page-5-0"></span>Studio 랩톱 설치

## AC 어댑터 연결

AC 어댑터를 컴퓨터에 연결한 다음 콘센트나 서지 방지기에 꽂습니다.

경고: AC 어댑터는 AC 전원을 사용하는 곳이면 세계 어디에서나 사용할 수 있습 니다. 그러나 전원 커넥터와 파워 스트립 은나라마다다릅니다.호환되지않는케이 블을 사용하거나 부적합한 케이블을 파워 스트립이나전원콘센트에연결하면,화재 가 발생하거나 장치가 손상될 수 있습니다.

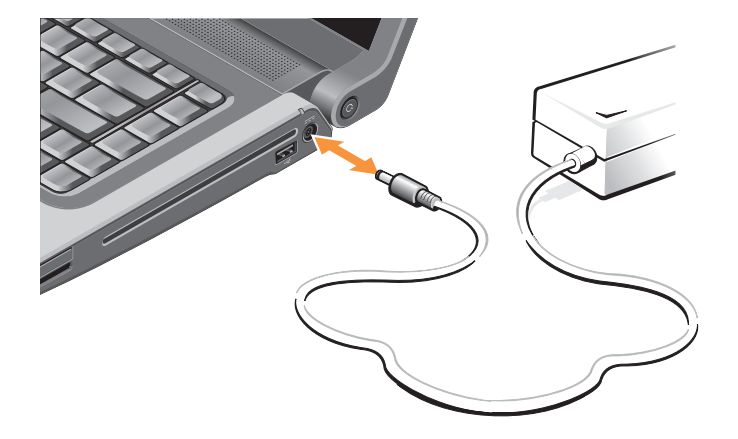

## <span id="page-6-0"></span>네트워크 케이블 연결(선택사양)

유선 네트워크 연결을 사용하려면 네트워크 케이브을 연결하십시오.

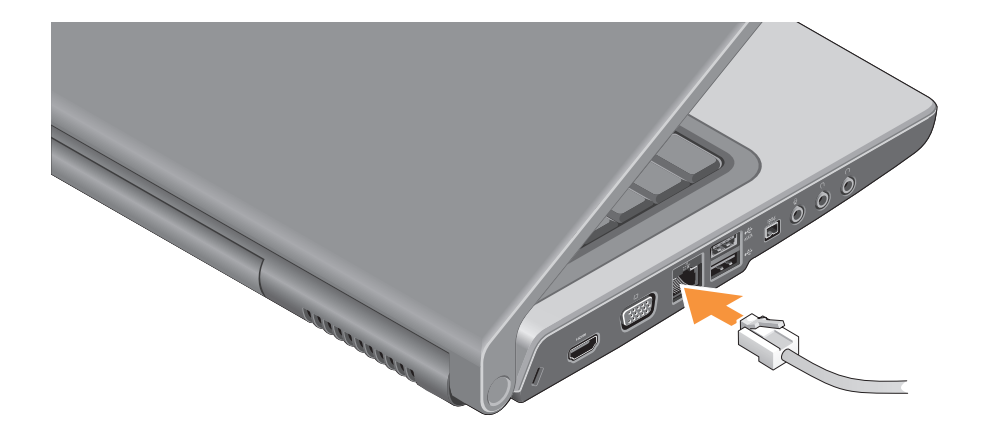

<span id="page-7-0"></span>Studio 랩톱 설치

## 전원 단추를 누릅니다

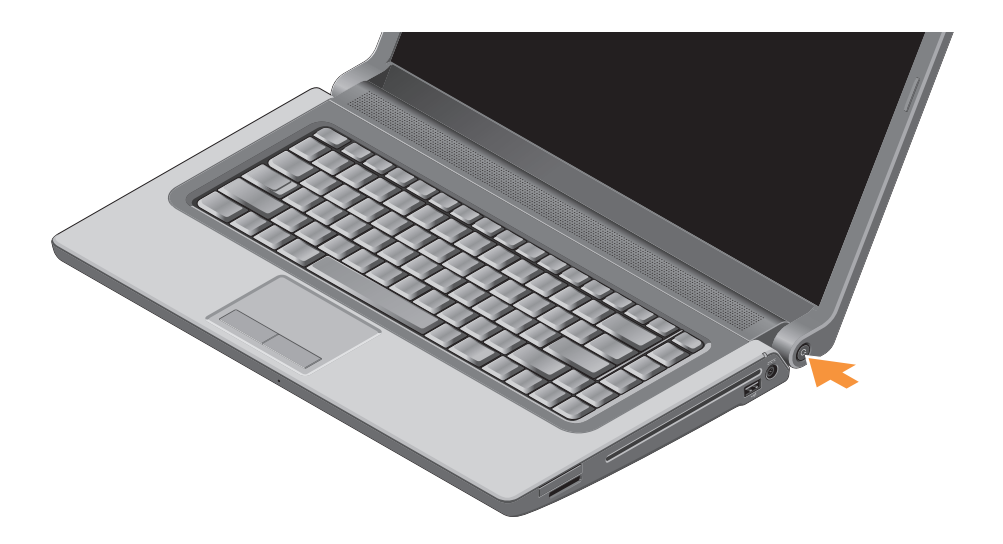

## <span id="page-8-0"></span>Windows Vista**®** 설치

Dell 컴퓨터에는 Windows Vista가 사전 구성되어 있습니다.처음으로WindowsVista를설치하려면 화면의 지시를 따릅니다. 이러한 단계는 반드시 따라야 합니다. 화면은 사용권 계약서 동의, 기 본설정 구성 및 인터넷 연결 설정을 포함하여 여 러 가지 절차를 안내합니다.

주의: 운영 체제 설치 프로세스를 중단하 지 마십시오. 중단할 경우 컴퓨터를 사용 하지 못하게 될 수 있습니다.

## 인터넷에 연결(선택사양)

■ 주: ISP(인터넷 서비스 공급자) 및 ISP 제 품은 국가/지역에 따라 다릅니다.

인터넷에 연결하려면 외장 모뎀 또는 네트워크 연결 및 인터넷 서비스 공급자(ISP)가 필요합 니다.

<mark><mark>∥ 주</mark>: 원래 주문에 외장 USB 모뎀 또는 WLAN</mark> 어댑터가 포함되어 있지 않은 경우 Dell 웹 사이트 www.dell.com에서 구입할 수 있습 니다.

#### 유선 인터넷 연결 설치

전화접속연결을사용하는경우,인터넷연결을 설정하기 전에 전화선을 USB 모뎀(선택 사양) 과 벽면 전화 커넥터에 연결하십시오. DSL 또 는케이블/위성모뎀연결을사용중인경우ISP 또는휴대폰서비스공급자에게설치지침을문 의하거나 [11](#page-10-0)페이지의 "인터넷 연결 설정"을 참 조하십시오.

무선 연결 설정

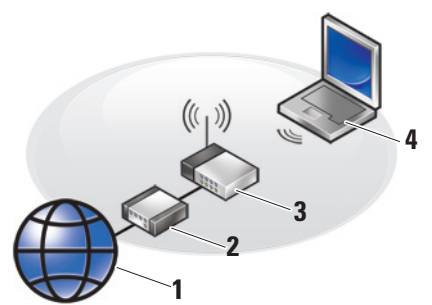

- **1.** 인터넷 서비스
- **2.** 케이블 또는 DSL 모뎀
- **3.** 무선 라우터
- **4.** 무선 네트워크 카드가 있는 휴대용 컴퓨터

무선 네트워크 설치 및 사용 방법에 대한 자세 한 내용은 컴퓨터 또는 라우터 설명서를 참조 하십시오.

무선 인터넷 연결을 사용하기 전에 무선 라우 터에 연결해야 합니다.

무선 라우터에 대한 연결을 설정하려면:

- **1.** 열려 있는 모든 파일을 저장하고 닫은 다음 실행 중인 모든 프로그램을 종료합니다.
- 2. **시작 ↔ → 연결 대상**을 클릭합니다.

**3.** 화면의 지시사항에 따라 설정을 완료합니다.

Studio 랩톱 설치

#### <span id="page-10-0"></span>인터넷 연결 설정

제공된 ISP 바탕 화면 바로 가기로 인터넷 연 결을 설정하려면:

- **1.** 열려 있는 모든 파일을 저장하고 닫은 다음 실행 중인 모든 프로그램을 종료합니다.
- **2.** Microsoft® Windows® 바탕 화면에 있는 ISP 아이콘을 더블 클릭합니다.

**3.** 화면의 지시사항에 따라 설정을 완료합니다. 바탕 화면에 ISP 아이콘이 없거나 다른 ISP로 인터넷 연결을 설치하려는 경우 다음 항목의 단계를 수행합니다.

- 주:이전에는성공적으로연결되었지만현 재 인터넷에 연결할 수 없는 경우 ISP에서 서비스를중지했기때문일수있습니다.해 당 ISP에 문의하여 서비스 상태를 확인하 거나 나중에 다시 연결합니다.
- 주: ISP 정보를 준비합니다. ISP가 없는 경우, 인터넷에 연결 마법사를 사용하여 찾을 수 있습니다.
- **1.** 열려 있는 모든 파일을 저장하고 닫은 다음 실행 중인 모든 프로그램을 종료합니다.
- 2. **시작 ↔ → 제어판**을 클릭합니다.
- **3.** 네트워크 및 인터넷에서 인터넷에 연결을 클릭합니다.
	- 인터넷에 연결 창이 나타납니다.
- **4.** 연결하려는방식에따라광대역(PPPoE)또 는 전화 접속을 선택합니다.
	- a. DSL, 위성 모뎀, 케이블 TV 모뎀 또는 무 . 선 기술 연결을 사용할 경우 **광대역**을 선 택합니다.
	- b. 선택사양USB다이얼업모뎀또는ISDN 을 사용할 경우 다이얼업을 선택합니다.
- 주:연결종류에 대해서는 해당 ISP에 문의 하십시오.
- **5.** 화면의지시사항에따라ISP가제공한설치 정보를 사용하여 설정을 완료합니다.

## <span id="page-11-0"></span>Studio 랩톱 사용

사용 중인 Studio 1555에는 --간단한 정보를 제공하는 표시기, 버튼 및 기능과 일반적인 작 업에 대한 시간을 절약해 주는 바로 가기가 있 습니다.

우측 기능

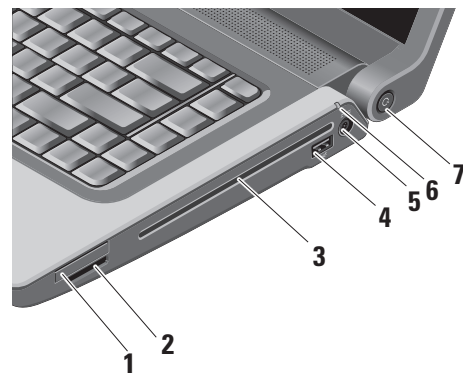

- **1** ExpressCard 슬롯 한 개의 ExpressCard를 지원합니다. Express 카드 슬롯은 34 mm입니다.
	- 주: 컴퓨터는 ExpressCard 슬롯에 설 치된플라스틱블랭크와함께제공됩 니다.블랭크는사용하지않는슬롯에 먼지나다른입자가들어가지않도록 보호해줍니다.다른컴퓨터의블랭크 는 사용자의 컴퓨터에 맞지 않을 수 있으므로, 제거한 블랭크를 보관해 두었다가슬롯에ExpressCard가설치 되지 않은 경우 사용하십시오.

#### **2** SD/MMC - MS/Pro - xD

- 8-in-1 매체 카드 리더 다음과 같은 디 지털 메모리 카드에 저장된 디지털 사진, 음악 및 비디오 및 문서를 빠르고 간편하 게 보고 공유할 수 있습니다.
	- •보안 디지털(SD) 메모리 카드
	- •보안 디지털 입/출력(SDIO) 카드
	- •다중 매체 카드(MMC)
	- •메모리 스틱
	- •메모리 스틱 프로
	- •xD-Picture 카드(타입 M 및 타입 H)
	- •고속 SD
	- •고밀도 SD
- 주: 컴퓨터는 매체 카드 슬롯에 설치 된 플라스틱 블랭크와 함께 제공됩 니다.블랭크는사용하지않는슬롯에 먼지나다른입자가들어가지않도록 보호해줍니다.다른컴퓨터의블랭크 는 사용자의 컴퓨터에 맞지 않을 수 있으므로, 제거한 블랭크를 보관해 두었다가 해당 슬롯에 매체 카드가 설치되지 않은 경우 사용하십시오.
- **3** 광학드라이브–표준크기와모양(12 cm) 의 CD 및 DVD만 재생하고 굽습니다. 디 스크를 삽입할 때는 인쇄면이 위를 향하 고있는지확인하십시오.광학디스크드라 이브를사용하는방법은[23](#page-22-1)페이지의"광학 디스크 드라이브 사용"을 참조하십시오.
- **4** USB 2.0 커넥터 마우스, 키보드, 프린터, 외장 드라이브 또는 MP3 플레이 어 같은 USB 장치를 연결합니다.
- **5** AC 어댑터 커넥터 AC 어댑터를 연 결하여 컴퓨터에 전원을 공급하고 컴퓨 터를 사용하지 않을 때는 전지를 충전합 니다.

**6** 전지 상태 표시등 – 전지 충전 상태 를 나타냅니다.

전지 상태(전지 작동 중):

- •전지가 충분히 충전되어 있음 표시 등에 불이 켜지지 않음(꺼짐)
- •전지 충전량 부족 주황색으로 깜박임
- •전지 충전량 매우 부족 주황색으로 계속 켜져 있음
- 전지 상태(콘센트에 연결한 경우):
	- •전지 충전 중 흰색으로 계속 켜져 있음
	- •전지가 거의 다 충전됨 흰색으로 깜 박임
	- •전지가 완전히 충전됨 꺼짐
- **7** 전원 단추 및 표시등 단추를 누르 면전원이켜지거나꺼집니다.다음과같은 표시등이 켜집니다.
	- 이 단추는 전원 상태를 나타냅니다.
		- •컴퓨터가 켜짐 흰색으로 계속 켜져 있음
		- •대기 모드 흰색으로 깜박임
		- •컴퓨터가 꺼짐 꺼짐

#### Studio 랩톱 사용

d i o 랩 톱 사 용

좌측 기능

<span id="page-15-0"></span>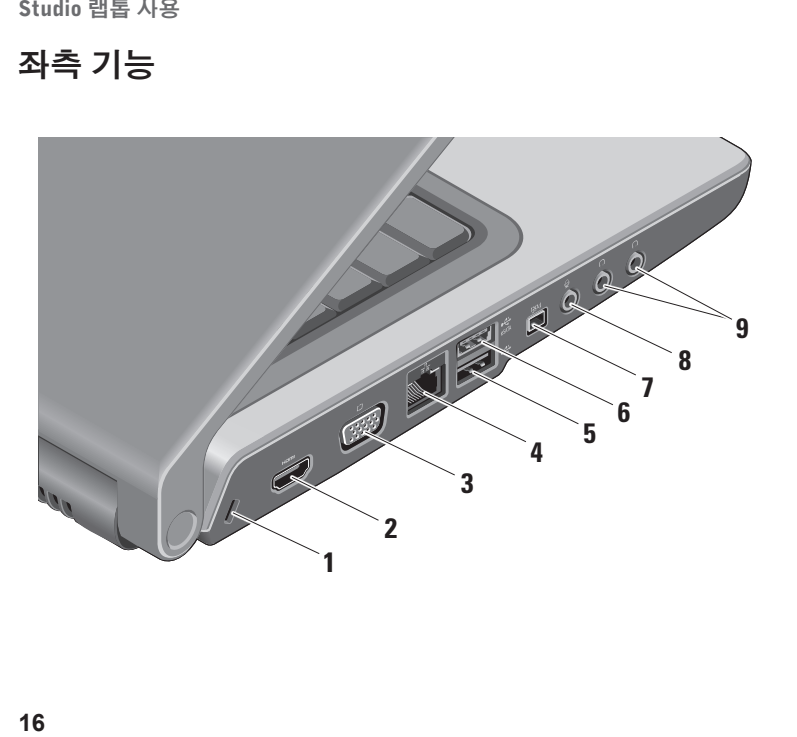

- **1** 보안 케이블 슬롯 컴퓨터에 도난 방지 장치(별매)를 연결하는 데 사용됩니다.
	- 주: 도난 방지 장치를 구입하기 전에 사용자컴퓨터의케이블고정슬롯에 맞는지 확인하십시오.
- 2 **P<sup>om</sup> 고품질 멀티미디어 인터페이스** (HDMI) 커넥터 – 고품질 멀티미디어 인 터페이스(-HDMI) 커넥터는 압축되지 않 은모든디지털신호를전송하여고품질의 비디오 및 오디오를 생성합니다.
- **3** VGA 커넥터 모니터나 프로젝터를 연결합니다.
- <mark>4</mark> <sup>| 참되</sup>네트워크 커넥터 케이블 네트워크 신호를 사용하는 경우 컴퓨터를 네트워 크나 광대역 장치에 연결합니다.
- **5** USB 2.0 커넥터 마우스, 키보드, 프린터, 외장 드라이브 또는 MP3 플레이 어 같은 USB 장치를 연결합니다.
- 「<del>€ c</del>sata 커넥터–외장하드디스크드 라이브또는광학드라이브와같은eSATA 호환 저장 장치에 연결합니다.
- **7** IEEE 1394 커넥터 디지털 비디오 카메라 같은 고속 직렬 멀티미디어 장치 에 연결합니다.
- **8** 오디오 입력/마이크로폰 커넥터 오디오프로그램에사용하기위해마이크 로폰이나 입력 신호에 연결합니다.
- **9** 오디오 출력/헤드폰 커넥터 (2) 한 쌍의 헤드폰을 연결하거나 전원이 공급 되는스피커나사운드시스템으로오디오 를 보냅니다. 오디오 신호는 두 커넥터에 서 모두 동일합니다.

<span id="page-17-0"></span>Studio 랩톱 사용

## 컴퓨터 밑면 및 키보드 기능

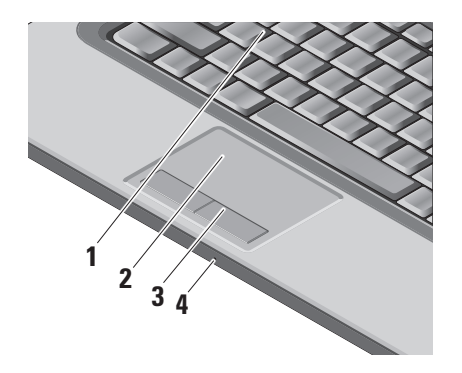

- **1** 키보드/후면 발광 키보드(선택사양) 광학 후면 발광 키보드를 구입한 경우 F6 키에 후면 발광 키보드 아이콘 •่ैै → 이 표시되어 있습니다. 선택사양인 후면 발 광 키보드는 키의 모든 기호에 불이 켜져 조명이 어두운 환경에서 시야를 확보해 줍니다. 키보드를 사용하는 방법은 Dell 기술 설명서를 참조하십시오.
	- \* \* 후면 발광 키보드/터치 패드 밝기 설정 – 세 가지 밝기 상태 간에 전환(지 정된 순서대로)하려면 <Fn> + F6 키를 함께 누릅니다.
	- 세 가지 표시등 상태는 다음과 같습니다.

a. 전체 키보드/터치 패드 밝기

b. 조명 없음

c. half 키보드/터치 패드 밝기

**2** 터치 패드 – 커서를 이동하고 선택한 항 목을끌거나이동하고표면을두드려왼쪽 마우스클릭하는마우스기능을제공합니 다. 회전식 스크롤링 및 확대/축소 기능을 지원합니다.

<span id="page-18-0"></span>회전식 스크롤링 및 확대/축소 설정을 변 경하려면 작업 표시줄의 알림 영역에 서 Dell Touch pad 아이콘을 클릭합니다. Scrolling(스크롤링) 탭에서 스크롤링 또 는회전식스크롤링을활성화하거나비활 성화하고 스크롤 영역 폭, 속도 등을 선택 할 수 있습니다.

Gestures(제스처) 탭에서는 원 핑거 확대/ 축소(손가락을 위 또는 아래로 이동하면 확대/축소됨) 또는 핀치 확대/축소(2개 손 가락으로 문지르거나 두 손가락을 함께 가져다 대면 확대/축소됨) 기능을 활성화 하고 비활성화할 수 있습니다.

- **3** 터치 패드 버튼 마우스와 마찬가지로 왼쪽 및 오른쪽 마우스 버튼 클릭 기능을 제공합니다.
- **4** 아날로그마이크로폰–듀얼마이크로폰이 있는선택사양내장형카메라가없는경우 회의및채팅시이단일마이크로폰을사용 할 수 있습니다.

## 매체 제어

매체 제어 기능은 키보드에서 이루어집니다. 이러한 키는 CD, DVD 및 매체 재생을 제어합 니다.

Function Key Behavior(기능 키 동작)의 BIOS Setup(BIOS 설정)에서 Multimedia key First(멀티미디어 키 우선) 및 Function Key First(기능 키 우선) 간에 전환할 수 있습니다.

 $B = B - C$  이 기 우선 – 기본 옵션입니다. 아무 멀티미디어키나직접누르십시오.기능키의경 우 <Fn> + 필수 기능 키를 함께 누르십시오.

 $-$  기능 키 우선 – 아무 기능 키나 직접 누르십 시오. 멀티미디어 키의 경우 <Fn> + 필수 멀 티미디어 키를 함께 누르십시오.

■■ 주: 멀티미디어 키 우선 옵션은 운영 체제 에서만활성화됩니다.POST중에는<F2> 또는 <F12> 키를 직접 누르십시오.

Studio 랩톱 사용

매체 제어 기능을 사용하려면 필요한 키를 누 르십시오.

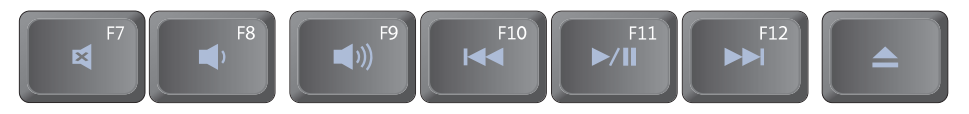

- 日 음소거
- 봄륨 낮추기
- ■1) 볼륨 높이기
- ■■ 이전 트랙 또는 챕터 재생
- ▶/Ⅱ 재생 또는 일시 중지
- 다음 트랙이나 챕처 재생

디스크 꺼내기

## <span id="page-20-0"></span>디스플레이 기능

디스플레이 패널에는 선택 사양 카메라와 동 봉된 듀얼 마이크로폰이 있습니다.

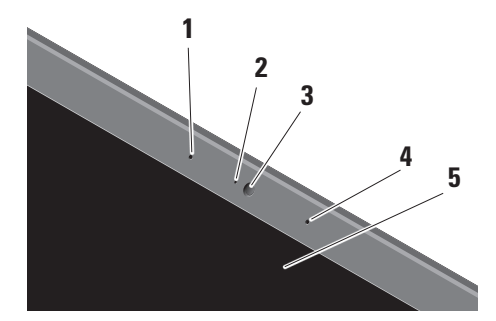

**1** 왼쪽 디지털 배열 마이크로폰(선택사 양) – 오른쪽 디지털 배열 마이크로폰과 결합하여 화상 채팅과 음성 녹음 시 고품질 사운드를 제공합니다.

- **2** 카메라 작동 표시등(선택사양) 카메라 를 켜고 끄는 시기를 나타냅니다. 컴퓨 터를 구입할 때 선택한 구성에 따라 컴퓨 터에 카메라가 포함되지 않을 수도 있습 니다.
- **3** 카메라(선택사양) 비디오 캡쳐, 회의 및 채팅을 위한 장착형 카메라입니다. 컴퓨 터를 구입할 때 선택한 구성에 따라 컴 퓨터에 카메라가 포함되지 않을 수도 있 습니다.

FastAccess 안면 인식(선택사양) – Dell™ 컴퓨터 보안 유지를 도와줍니다. 이 고급 안면 인식 소프트웨어는 사용자 얼굴을 인식하므로암호를사용해서로그인할필 요가 최소화됩니다. 자세한 사항을 보려 면 시작→ 프로그램→ FastAccess Facial Recognition을 클릭하십시오.

- <span id="page-21-0"></span>**4** 오른쪽 디지털 배열 마이크로폰(선택사 양) – 왼쪽 디지털 배열 마이크로폰과 함 께 화상 채팅과 음성 녹음 시 고품질 사운 드를 제공합니다.
- **5** 디스플레이 디스플레이는 컴퓨터를 구 입할 때 선택한 구성에 따라 다를 수 있 습니다.디스플레이에대한자세한내용은 Dell 기술 설명서를 참조하십시오.

## 전지 분리 및 교체

- 경고: 호환되지 않는 전지를 사용하면 화  $\mathbb{A}$ 재나 폭발의 위험이 증가합니다. 이 컴퓨 터는 Dell에서 구입한 전지만 사용해야 합 니다.다른컴퓨터의타회사의전지는사용 하지 마십시오.
- 경고: 전지를 분리하기 전에 컴퓨터를 종 Λ 료하고 외부 케이블을 제거합니다(AC 어 댑터 포함).

Studio 랩톱 사용

<span id="page-22-0"></span>전지를 분리하려면:

- **1.** 컴퓨터를 종료하고 거꾸로 뒤집습니다.
- **2.** 딸깍 소리가 나면서 제자리에 고정될 때까 지 전지 분리 래치를 밉니다.

**3.** 전지를 꺼냅니다.

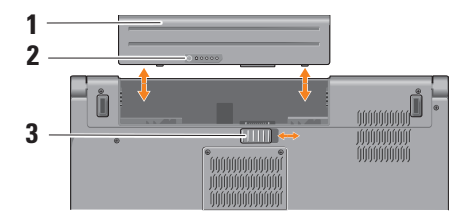

 $\mathscr{U}$ 

주:WindowsVista를사용중인컴퓨터에는 전지 구멍에 Microsoft Windows 사용권 레이블이 부착되어 있습니다.

전지를 장착하려면 딸깍 소리가 나면서 제자 리에 고정될 때까지 전지를 베이에 밀어 넣습 니다.

- **1** 전지
- **2** 전지 충전 상태/전지 상태 표시기
- **3** 전지 분리 래치

## <span id="page-22-1"></span>광학 디스크 드라이브 사용

**\ 주의:** 드라이브가 손상되므로 표준 크기 나 모양이 아닌 디스크(mini-CD 및 mini-DVD 포함)는 사용하지 마십시오.

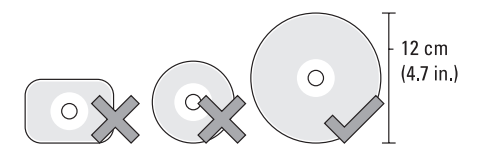

주: CD 또는 DVD 매체를 재생하거나 기록 하는 동안 컴퓨터를 이동하지 마십시오.

<span id="page-23-0"></span>Studio 랩톱 사용

디스크를 디스크 슬롯 중앙에 레이블이 바깥 쪽을 향하도록 놓고 디스크를 슬롯에 살짝 밀어넣습니다.드라이브가디스크를자동으로 끌어 당기고 내용을 읽기 시작합니다.

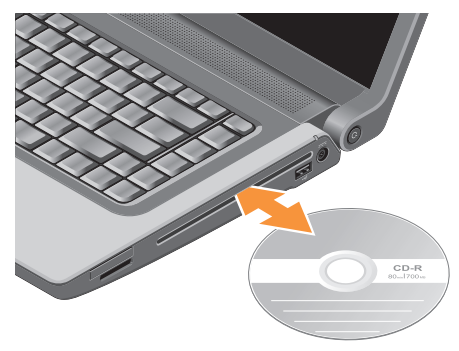

드라이브에서 디스크를 꺼내려면 꺼내기 컨트 롤 키 $\boxed{\triangle}$  를 누릅니다.

## 소프트웨어 특징

■ 주: 이 항목에서 설명하는 기능에 대한 자 세한 내용은 하드 드라이브 또는 Dell 지원 웹 사이트 support.dell.com에 있는 Dell 기술 설명서를 참조하십시오.

#### 생산성 및 통신

컴퓨터를 사용하여 프리젠테이션, 브로슈어, 인사말 카드, 전단지 및 스프레드시트를 만들 수 있습니다. 디지털 사진과 이미지를 편집하 고 볼 수 있습니다. 컴퓨터에 설치된 소프트웨 어용는 구매 주문서를 확인하십시오.

인터넷에 연결한 후에 웹 사이트에 액세스하 고 전자 우편 계정을 설정하고 파일을 업로드 하고 다운로드할 수 있습니다.

#### 엔터테인먼트 및 멀티미디어

컴퓨터를 사용하여 비디오를 시청하고 게임 을 즐기고 자신의 CD를 만들고 음악과 인터넷 라디오 방송을 청취할 수 있습니다. 광학 디스 크드라이브는CD와Blu-ray디스크(구매시선 택한 경우), DVD를 포함한 여러 디스크 매체 형식을 지원할 수 있습니다.

<span id="page-24-0"></span>휴대용 장치에서 사진과 비디오 파일을 다운로 드하거나 복사할 수 있습니다. 선택사양인 소프웨어 응요프로그램을 사용하면 음악과 파일을 구성하고 만들어 디스크에 기록하거나 MP3 플레이어와 핸드헬드 엔터테인먼트 장 치 같은 휴대용 제품에 저장하거나 연결된 TV, 프로젝터 및 홈 시어터 장비에서 직접 재 생하고 볼 수 있습니다.

#### 바탕 화면 사용자 정의

모양 및 소리 개인 설정 창에 액세스하여 모양, 해상도, 배경 화면, 화면 보호기 등을 변경하여 바탕 화면을 사용자 정의할 수 있습니다.

디스플레이 등록 정보 창에 액세스하려면:

- **1.** 바탕 화면에서 마우스 오른쪽 단추를 클릭 합니다.
- **2.** 개인 설정을 클릭하여 모양 및 소리 개인 설정 창을 클릭하고 사용자 정의 옵션에 대한 자세한 내용을 알아볼 수 있습니다.

#### 에너지 설정 사용자 정의

운영 체제의 전원 옵션을 사용해서 컴퓨터의 전원 설정을 구성할 수 있습니다. Dell 컴퓨터 와 함께 제공되는 Microsoft® Windows Vista® 에는 세 가지 기본 옵션이 있습니다.

- •Dell 권장(Dell Recommended) 이 전원 옵션은 필요할 때는 전체 성능을 제공하 면서 비활성 중에는 전원을 절약합니다.
- •절전기(Power saver) 이 전원 옵션은 컴 퓨터 수명을 최대화하기 위해 시스템 성능 을 줄이거나 수명 기간 동안 컴퓨터가 소모 하는 에너지의 양을 줄여서 컴퓨터의 전원 을 절약합니다.
- 고성능(High performance) 이 전원 옵션 은 사용자의 작업에 프로세서 속도를 적용 하고 시스템 성능을 최대화하여, 컴퓨터 에서 높은 수준의 시스템 성능을 제공합 니다.

<span id="page-25-0"></span>Studio 랩톱 사용

#### 데이터 백업

컴퓨터에 있는 파일과 폴더는 정기적으로 백 업하는 것이 권장됩니다. 파일을 백업하려면 다음과 같이 하십시오.

- 1. 시작 <mark>↔</mark> → 제어판→ 시스템 및 유지관리→ 시작 센터→ 파일 전송 및 설정을 클릭합 니다.
- **2.** 파일 백업 또는 컴퓨터 백업을 클릭합니다.
- **3.** 사용자 계정 제어 대화상자에서 계속을 클 릭하고,파일백업(BackupFiles)마법사의지 시사항을 따릅니다.

<span id="page-26-0"></span>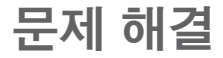

이 항목에서는 사용 중인 컴퓨터에 대한 문제 해결 정보를 제공합니다. 다음 지침을 사용하 여 문제를 해결할 수 없는 경우 [33](#page-32-1)페이지의 "지원 도구 사용" 또는 [48](#page-47-1)페이지의 "Dell사에 문 의하기"를 참조하십시오.

△ 경고: 숙련된 직원만 컴퓨터 덮개를 분리 해야 합니다. 고급 서비스 및 문제 해결 지 침은 Dell 지원 웹 사이트 support.dell.com의 서비스 설명서를 참조하십시오.

### <span id="page-26-1"></span>경고음 코드

다음 경고음 코드가 컴퓨터에 발생한 문제를 해결하는 데 도움이 될 수 있습니다.

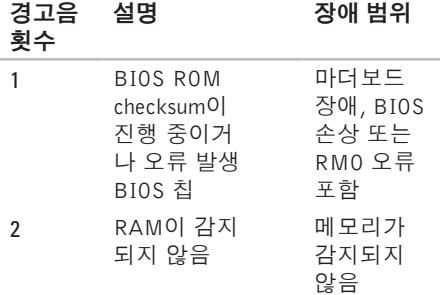

문제 해결

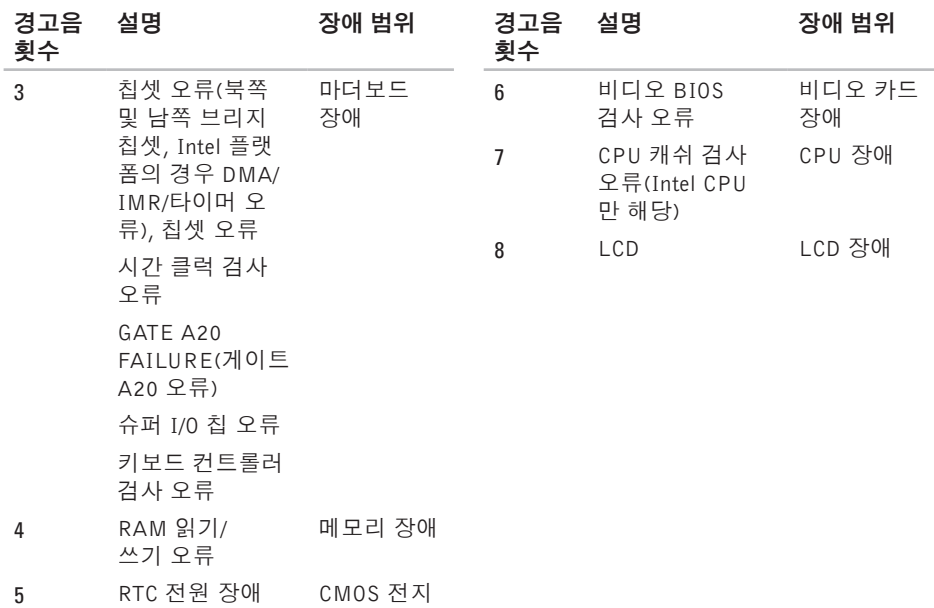

장애

## <span id="page-28-0"></span>네트워크 문제

#### 유선 연결

네트워크 연결이 끊긴 경우 — 케이블이 헐거 워졌거나손상되었습니다.케이블을점검하여 꽂혀 있고 손상되지 않았는지 확인합니다.

## 전원 문제

전원 표시등이 꺼져 있는 경우 — 전원이 꺼 져 있거나 전원이 공급되지 않습니다.

- •전원 케이블을 컴퓨터의 전원 커넥터와 전 원 콘센트에 다시 연결해보십시오.
- •컴퓨터가 전원 스트립에 연결되어 있으면 전원 스트립이 전원 콘센트에 연결되어 있 고 전원 스트립의 전원이 켜져 있는지 확인 합니다.전원보호장치,전원스트립및전원 확장 케이블을 사용하지 않아도 컴퓨터의 전원이 올바르게 켜지는지 확인합니다.
- •램프와 같은 다른 장치를 연결하여 전원 콘센트에 아무 이상이 없는지 확인합니다.
- •AC 어댑터 케이블 연결을 점검하십시오. AC어댑터에표시등이있는경우AC어댑터 의 표시등이 켜져 있는지 확인하십시오.
- **⊘ 주: AC 어**댑터 케이블에 전원 LFD가 켜 져있습니다.

전원 표시등이 흰색이고 컴퓨터가 응답하지 않는 경우 — 디스플레이가 연결되지 않았 거나 전원이 켜져 있지 않을 수 있습니다. 컴 퓨터가 꺼졌다가 다시 켜질 때까지 전원 단추 를 누르십시오. 그래도 문제가 지속되면 Dell 지원웹사이트support.dell.com에서 Dell기술 설명서를 참조하십시오.

전원 표시등이 흰색으로 깜박이는 경우 — T컴퓨터가 대기 모드에 있습니다. 키보드의 키를 누르거나 터치패드의 포인터 또는 연결 된 마우스를 움직이거나 전원 단추를 눌러 정상 작동을 재개합니다.

컴퓨터에서 수신을 방해하는 간섭이 발생하 는 경우 — 원하지 않는 신호가 다른 신호를 방 해하거나 차단하여 간섭이 만들어지고 있습니 다. 장애를 유발할 수 있는 요인은 다음과 같 습니다.

<span id="page-29-0"></span>문제 해결

- •전원, 키보드 및 마우스 확장 케이블
- •전원 스트립에 너무 많은 장치를 연결한 경우
- •여러 개의 전원 스트립을 동일한 전원 콘센 트에 연결한 경우

## 메모리 문제

#### 메모리 부족 메시지가 나타날 경우 —

- •열려 있는 모든 파일을 저장한 다음 닫고 사용하지않는프로그램을종료하면문제가 해결되는지 확인하십시오.
- •최소 메모리 요구사항은 소프트웨어 설명 서를 참조하십시오. 필요한 경우 추가로 메모리를 설치합니다(Dell 지원 웹 사이트 support.dell.com의 서비스 설명서 참조).
- •메모리 모듈을 다시 장착(Dell 지원 웹 사이 트 support.dell.com의 서비스 설명서 참 조)하여 컴퓨터와 메모리 사이의 통신이 원활히 이루어지는지 확인합니다.

#### 기타 메모리 문제가 발생할 경우 —

- •메모리 설치 지침을 따르고 있는지 확인합 니다(Dell 지원 웹 사이트 support.dell.com 의 서비스 설명서 참조).
- •메모리모듈이컴퓨터와호환되는지확인하 십시오. 해당 컴퓨터는 DDR2 메모리를 지 원합니다. 컴퓨터에서 지원하는 메모리 종 류에 관한 자세한 내용은 [52](#page-51-1)페이지의 "기본 사양"을 참조하십시오.
- •Dell Diagnostics을 실행하십시오([36](#page-35-1)페이지 의 "Dell Diagnostics" 참조).
- •메모리모듈을다시장착(Dell지원웹사이트 support.dell.com의 서비스 설명서 참조)하 여컴퓨터와메모리사이의통신이원활히이 루어지는지 확인합니다.

## <span id="page-30-1"></span><span id="page-30-0"></span>잠금 및 소프트웨어 문제

컴퓨터가 시작되지 않음 — 전원 케이블이 컴 퓨터 및 전원 콘센트에 단단하게 연결되어 있 는지.

프로그램이 응답하지 않는 경우 — 프로그램 종료:

- **1.** <Ctrl><Shift><Esc> 키 조합을 동시에 누릅니다.
- **2.** 응용프로그램을 클릭합니다.
- **3.** 응답하지 않는 프로그램을 클릭합니다.

**4.** 작업 끝내기를 클릭합니다.

프로그램이 반복적으로 충돌하는 경우 — 소 프트웨어 설명서를 확인합니다. 필요한 경우 프로그램을 제거하고 다시 설치하십시오.

■ 주: 소프트웨어는 일반적으로 해당 CD 또 는 설명서에 포함된 설치 지침을 포함합 니다.

#### 컴퓨터가 응답을 중지하는 경우 —

**△ 경고:** 운영 체제 종료를 수행하지 않으면 데이터가 유실될 수 있습니다.

컴퓨터를 끕니다. 키보드의 키를 누르거나 마 우스를 움직여도 응답이 없으면 컴퓨터가 꺼 질 때까지 8~10초 정도 손을 떼지 말고 전원 단추를 누른 다음 컴퓨터를 재시작하십시오.

#### 이전의Microsoft**®**Windows**®**운영체제에맞도 록 고안된 프로그램 —

프로그램 호환성 마법사를 실행합니다. 프로그 램 호환성 마법사는 프로그램이 Windows Vista 가 아닌 운영 체제 환경과 유사한 환경에서 실행되도록 프로그램을 구성합니다.

- 1. 시작 <mark>↔</mark> → 제어판→ 프로그램→ 이 버전의 Windows에서 이전 프로그램 사용을 클릭 합니다.
- **2.** 시작 화면에서 다음을 클릭합니다.
- **3.** 화면의 지시사항을 따르십시오.

문제 해결

청색 화면이 나타나는 경우 — 컴퓨터 전원을 끕니다. 키보드의 키를 누르거나 포인터 또는 마우스를 움직여도 응답이 없으면 컴퓨터가 꺼 질 때까지 8~10초 정도 손을 떼지 말고 전원 단추를 누른 다음 컴퓨터를 재시작하십시오.

#### 다른 소프트웨어 문제가 있는 경우 —

- •파일을 바로 백업.
- •바이러스검사프로그램을사용한하드드라 이브 또는 CD 검사.
- •열려 있는 파일 또는 프로그램을 모두 저장 하고 닫은 후  $\overline{A}$  사장  $\overline{\theta}$  메뉴를 통해 컴퓨터 를 종료합니다.
- •문제 해결 정보는 소프트웨어 설명서를 확 인하거나 소프트웨어 제조업체에 문의:
	- 프로그램이컴퓨터에설치된운영체제와 호환되는지 확인합니다.
	- 컴퓨터가소프트웨어를실행하는데필요 한 최소 요구사항을 충족하는지 확인합 니다. 자세한 내용은 소프트웨어 설명서 를 참조하십시오.
- 프로그램이올바르게설치되고구성되어 있는지 확인합니다.
- 장치 드라이버가 프로그램과 충돌하지 않는지 확인합니다.
- 필요한경우프로그램을제거했다가다시 설치하십시오.

## <span id="page-32-1"></span><span id="page-32-0"></span>지원 도구 사용

## Dell 지원 센터

Dell지원센터는필요한서비스,지원및시스템 별정보를찾도록도와줍니다.Dell지원센터및 사용 가능한 지원 도구에 대한 자세한 내용을 보려면 support.dell.com에서 Services(서비 스) 탭을 클릭합니다.

작업표시줄의 아이콘을클릭하여응용프로 그램을 실행합니다. 홈 페이지에서는 다음 정보 에 액세스하는 링크를 제공합니다.

- •자체 도움말(문제 해결, 보안, 시스템 성능, 네 트워크/인터넷, 백업/복구 및 Windows Vista)
- •경고(기술 지원은 컴퓨터에 관련된 사항을 경고함)
- •Dell 지원(DellConnect™에 대한 기술 지원, 고객 서비스, 교육 및 설명서, 전화로 Dell 사에 문의하는 방법에 대한 도움말 및 PC CheckUp를 사용하여 온라인 검색)

•해당 시스템 정보(시스템 설명서, 보증 정 보, 시스템 정보, 업그레이드 및 보조프로 그램)

Dell 지원 센터 홈 페이지의 상단에는 해당 시 스템의 모델 번호 및 서비스 태그, 특급 서비스 코드가 표시됩니다.

Dell 지원 센터에 대한 자세한 내용은 하드 드 라이브나Dell지원웹사이트support.dell.com 의 Dell 기술 설명서를 참조하십시오.

<span id="page-33-0"></span>지원 도구 사용

## 시스템 메시지

컴퓨터에 문제나 오류가 있는 경우 원인과 문제 를해결하는데필요한조치를식별하는데도움 이 되는 시스템 메시지가 표시될 수 있습니다.

주: 수신한 메시지가 다음 예에 없는 경우, 운영 체제 설명서 또는 메시지가 나타났 을 때 사용하고 있던 프로그램 설명서를 참조하십시오. 또는 Dell 지원 웹사이트 support.dell.com에서 Dell기술설명서를 참조하거나 [48](#page-47-1)페이지의 "Dell사에 문의하 기"를 참조하여 도움을 요청할 수 있습 니다.

Alert! Previous attempts at booting this system have failed at checkpoint [nnnn]. For help in resolving this problem, please note this checkpoint and contact Dell Technical Support(경고! 이 시스템을 부팅할 때 이전 시도가 확인점에서 실패했습니다[NNNN]. 이 문제를 해결하려면 이 점검사항을 기록하고 DELL 기술 지원부로 문의하십시오) — 동일 한 오류 때문에 세 번 연속으로 컴퓨터의 부 팅 루틴을 완료하지 못했습니다. 지원을 받으

려면 [48](#page-47-1)페이지의 "Dell사에 문의하기"를 참조 하십시오.

CMOS 체크섬 오류 — 마더보드 오류 또는 RTC 전지가 부족할 수 있습니다. 전지를 교 체합니다. 지원 정보는 Dell 지원 웹 사이트 support.dell.com의 서비스 설명서를 참조하 거나 [48](#page-47-1)페이지의 "Dell사에 문의하기"를 참조 하십시오.

CPU fan failure(CPU 팬 오류) — CPU 팬에 오류가 발생했습니다. CPU 팬을 교체합니다. Dell 지원 웹 사이트 support.dell.com의 서비 스 설명서를 참조하십시오.

Hard-disk drive failure(하드 디스크 드라이브 오류) — POST 동안의 가능한 하드 디스크 오 류에 대한 지원 정보는 [48](#page-47-1)페이지의 "Dell사에 문의하기"를 참조하십시오.

Hard-disk drive read failure(하드 디스크 드 라이브 읽기 오류) — HDD 부팅 테스트 동안 의 가능한 하드 디스크 드라이브 오류에 대한 지원 정보는 [48](#page-47-1)페이지의 "Dell사에 문의하기" 를 참조하십시오.

Keyboard failure(키보드 오류) — 키보드 오 류 또는 케이블이 느슨할 수 있습니다.

키보드를 교체하려면 서비스 설명서를 참조 하십시오.

No boot device available(사용 가능한 부팅 장치가 없음) — 하드 디스크 드라이브에 부팅 가능한 파티션이 없거나 케이블이 느슨하거나 부팅 가능한 장치가 없습니다.

- •하드 드라이브가 부팅 장치인 경우 케이블 이 연결되어 있고, 드라이브가 올바르게 설 치되어 있고, 부팅 장치로 분할되어 있는지 확인합니다.
- •시스템 설치 프로그램을 시작하여 부팅 순 서 정보가 올바른지 확인합니다(Dell 지원 웹 사이트 support.dell.com의 Dell 기술 설 명서 참조).

No timer tick interrupt(타이머 틱 인터럽트 없음) — 시스템 보드의 칩이 오작동하거나 마 더보드 오류일 수 있습니다([48](#page-47-1)페이지의 "Dell 사에 문의하기" 참조).

USB over current error(USB 과전류 오류) — USB 장치를 분리합니다. USB 장치가 제대로 작동하려면 더 많은 전원이 필요합니다. 외부 전원을 사용하여 USB 장치를 연결하거나 장치에 두 USB 케이블이 있는 경우 둘 모두 연 결합니다.

CAUTION - Hard Drive SELF MONITORING SYSTEM has reported that a parameter has exceeded its normal operating range Dell recommends that you back up your data regularly. A parameter out of range may or may not indicate a potential hard drive problem(주의사항 - 하드 드라이브 자체 모니 터링 시스템에서 매개변수가 정상 작동 범위 를 초과하는 것으로 보고되었습니다. DELL 은 데이터를 정기적으로 백업할 것을 권장합 니다. 범위를 벗어난 매개변수는 잠재적인 하 드 드라이브 문제를 나타내는 것일 수 있습니 다) — S.M.A.R.T 오류, 하드 디스크 드라이 브가 고장일 수 있습니다[\(48](#page-47-1)페이지의 "Dell사 에 문의하기" 참조).

<span id="page-35-0"></span>지원 도구 사용

## 하드웨어 문제 해결사

운영 체제를 설치하는 동안 장치가 감지되지 않거나 감지되었지만 잘못 구성된 경우 하드 웨어 문제 해결사를 사용하여 비호환성 문제 를 해결할 수 있습니다.

하드웨어 문제 해결사를 시작하려면:

1. **시작 ↔ → 도움말 및 지원**을 클릭합니다.

- **2.** 검색 필드에 하드웨어 문제 해결사를 입력 한 다음, <Enter> 키를 눌러 검색을 시작하 십시오.
- **3.** 검색 결과에서 문제를 가장 잘 설명하는 옵션을 선택하고 나머지 문제 해결 단계를 따릅니다.

## <span id="page-35-1"></span>Dell Diagnostics

컴퓨터에 문제가 생긴 경우, 기술 지원에 대 해 Dell사에 문의하기 전에 [31](#page-30-1)페이지의 "잠금 및 소프트웨어 문제"의 점검을 수행하고 Dell Diagnostics를 실행하십시오.

△ 주의: Dell Diagnostics은 Dell 컴퓨터에서 **`**만 작동합니다.

 $\mathbb Z$  주: Drivers and Utilities 매체는 선택사양 이며 일부 컴퓨터에 제공됩니다.

Dell 기술 설명서를 참조하여 컴퓨터의 구성 정보를 확인하고 검사하려는 장치가 시스템 설치 프로그램에 표시되고 활성 상태인지 확 하십시오.

하드 드라이브 또는 Drivers and Utilities 매체 에서 Dell Diagnostics를 시작합니다.

### 하드 드라이브에서 Dell Diagnostics 시작

DellDiagnostics는하드드라이브의숨겨진진단 유틸리티 파티션에 있습니다.

- 주: 컴퓨터에 화면 이미지가 표시되지 않 는 경우, [48](#page-47-1)페이지 "Dell사에 문의하기"를 참조하십시오.
- **1.** 컴퓨터가 올바르게 작동하는 전원 콘센트 에 연결되어 있는지 확인합니다.
- **2.** 컴퓨터를 켜거나 다시 시작합니다.
- **3.** DELL™ 로고가 나타나면 즉시 <F12> 키를 누르십시오. 진단 프로그램을 부팅 메뉴에 서 선택하여 <Enter>를 누르십시오.
- 주: 운영 체제 로고가 나타나는 데 시간이 오래 소요되면 Microsoft ® Windows® 바탕 화면이 나타날 때까지 기다렸다가 컴퓨터 를 종료하고 다시 시도하십시오.
- 주: 진단 유틸리티 파티션을 찾을 수 없다는 메시지가 나타나면 Drivers and Utilities 매체에서 Dell Diagnostics를 실행합니다.
- **4.** 아무 키나 눌러 하드 드라이브에 있는 진단 유틸리티 파티션에서 Dell Diagnostics를 시작합니다.

#### Drivers and Utilities 매체에서 Dell Diagnostics 시작

- **1.** Drivers and Utilities 매체를 삽입합니다.
- **2.** 컴퓨터를 종료하고 재시작합니다. DELL 로고가 나타나면 즉시 <F12> 키를 누릅니다.
- 주: 운영 체제 로고가 나타나는 데 시간이 오래 소요되면 Microsoft® Windows® 바탕 화면이 나타날 때까지 기다렸다가 컴퓨터 를 종료하고 다시 시도하십시오.
- ■■ 주: 이 단계를 사용하면 부팅 순서가 한 번 만 변경됩니다. 다음 부팅 시에는 시스템 설치 프로그램에 지정된 장치 순서대로 부팅됩니다.
- **3.** 부팅 장치 목록이 나타나면 CD/DVD/CD-RW 를 강조 표시하고 <Enter> 키를 누릅니다.
- **4.** 보이는 메뉴에서 Boot from CD-ROM(CD-ROM에서 부팅) 옵션을 선택하고 <Enter> 를 누르십시오.
- **5.** 1을 눌러 CD 메뉴를 시작하고 <Enter> 키 를 눌러 계속합니다.
- **6.** 번호가 지정된 목록에서 Run the 32 Bit Dell Diagnostics(32비트 Dell Diagnostics 실행)를 선택합니다. 여러 버전이 나열되 는 경우 컴퓨터에 해당하는 버전을 선택합 니다.
- **7.** Dell Diagnostics Main Menu(기본 메뉴)가 나타나면 실행할 검사를 선택합니다.

## <span id="page-37-0"></span>운영 체제 복원

다음과 같은 방법으로 운영 체제를 복원할 수 있습니다.

- •시스템 복원은 컴퓨터를 데이터 파일에는 영향을 주지 않고 이전 작동 상태로 되돌 립니다. 시스템 복원을 운영 체제 복원 및 데이터 파일을 보존하는 첫 번째 해결 방법 으로 사용합니다.
- •Dell 출하 시 이미지 복원은 하드 드라이 브를 컴퓨터를 구입한 시점의 작동 상태로 복원합니다. Dell PC 복원 및 Dell 출하 시 이미지 복원은 모두 영구적으로 하드 드라 이브의 모든 데이터를 삭제하고 컴퓨터를 받은 후 설치한 모든 프로그램을 제거합니 다. 시스템 복원이 운영 체제 문제를 해결 하지 못할 경우에만 Dell 출하 시 이미지 복 원을 사용합니다.
- •컴퓨터와 함께 운영 체제 디스크를 받은 경우 이 디스크를 사용하여 운영 체제를 복원할 수 있습니다. 그러나 운영 체제 디스

크를 사용해도 하드 드라이브에 있는 모든 데이터를 삭제합니다. 시스템 복원이 운영 체제 문제를 해결하지 못할 경우에만 디 스크를 사용합니다.

## <span id="page-37-1"></span>시스템 복원

Windows 운영 체제는 하드웨어, 소프트웨어 또는 기타 시스템 설정에 대한 변경사항으로 인해 컴퓨터 작동 상태에 이상이 발생한 경우 데이터 파일에 영향을 주지 않고 컴퓨터를 이전 상태로 되돌릴 수 있는 시스템 복원 옵 션을 제공합니다. 시스템이 복원을 사용하여 컴퓨터에 대해 수행한 모든 변경사항은 전부 되돌릴 수 있습니다.

주의: 데이터 파일을 정기적으로 백업해 두십시오.시스템복원기능은데이터파일 을 감시하거나 복구하지 않습니다.

■ 주: 이 설명서의 절차는 Windows 기본 보 기를 기준으로 설명하기 때문에 Dell ™ 컴 퓨터를 Windows 클래식 보기로 설정한 경 우에는 적용되지 않을 수 있습니다.

시스템 복원 시작

**1.** 시작 을 클릭합니다.

- **2.** 검색 시작 상자에 시스템 복원을 입력하고 <Enter> 키를 누릅니다.
- 주: 사용자 계정 컨트롤 창이 나타납니다. 컴퓨터 관리자인 경우 계속을 클릭하고 관리자가 아닌 경우 관리자에게 문의하여 원하는 작업을 계속합니다.
- **3.** 다음을 클릭하고 화면의 나머지 지시를 따 릅니다.

시스템복원으로문제를해결할수없는경우마 지막 시스템 복원 실행을 취소할 수 있습니다.

#### 마지막 시스템 복원 실행 취소

■ 주: 마지막 시스템 복원 실행을 취소하기 전에 열려 있는 모든 파일을 닫고 실행 중 인프로그램을모두종료하십시오.시스템 복원이완료될때까지파일또는프로그램 을 고치거나 열거나 삭제하지 마십시오.

**1.** 시작 을 클릭합니다.

- **2.** 검색 시작 상자에 시스템 복원을 입력하고 <Enter> 키를 누릅니다.
- **3.** 마지막 복원 실행 취소를 클릭하고 다음을 클릭합니다.

## <span id="page-39-0"></span>Dell 출하 시 이미지 복원

- ∧ 경고: Dell 출하 시 이미지 복원은 하드 드 라이브의 모든 데이터를 영구적으로 삭제 하며 컴퓨터를 받은 후 설치한 모든 프로 그램또는드라이버를제거합니다.가능하 면이러한옵션을사용하기전에데이터를 백업합니다. 시스템 복원이 운영 체제 문 제를 해결하지 못할 경우에만 Dell 출하 시 이미지 복원을 사용합니다.
- 주: Dell 출하 시 이미지 복원은 특정 국가/ 지역또는특정컴퓨터에서사용하지못할 수 있습니다.

Dell 출하 시 이미지 복원을 운영 체제를 복원 하는최후의수단으로사용합니다.이러한옵션 은 하드 드라이브를 컴퓨터를 구입했을 때의 작동 상태로 복원합니다. 컴퓨터를 받은 후에 추가한 모든 프로그램 또는 파일(데이터 파일 포함)은하드드라이브에서영구적으로삭제됩 니다. 데이터 파일에는 문서, 스프레드시트, 전자 우편 메시지, 디지털 사진, 음악 파일 등이 포함됩니다. 가능하면 PC 복원 또는 Dell 출하 시 이미지 복원을 사용하기 전에 모든 데이터를 백업하십시오.

#### Dell 출하 시 이미지 복원

- **1.** 컴퓨터를 켭니다. Dell 로고가 나타나면 <F8> 키를 여러 번 눌러 Vista 고급 부팅 옵션 창에 액세스합니다.
- **2.** Repair Your Computer(컴퓨터 복구)를 선 택합니다.
- **3.** 시스템 복구 옵션 창이 나타납니다.
- **4.** 키보드 배열을 선택하고 Next(다음)를 클 릭합니다.
- **5.** 복구 옵션에 액세스하려면 로컬 사용자로 로그온합니다. 명령 프롬프트에 액세스하 려면사용자이름필드에administrator 를 입력한 다음 확인을 클릭합니다.
- **6.** Dell Factory Image Restore(Dell 출하 시 이미지 복원)를 클릭합니다. Dell Factory Image Restore(Dell 출하 시 이미지 복원) 시작 화면이 나타납니다.
- 72 주: 구성에 따라 Dell Factory Tools(Dell 출하 시 도구)를 선택한 다음 Dell Factory Image Restore(Dell 출하 시 이미지 복원) 을 선택해야 할 수 있습니다.
- <span id="page-40-0"></span>**7.** Next(다음)를 클릭합니다. Confirm Data Deletion(데이터 삭제 확인) 화면이 나타납 니다.
- △ 주의: 출하 시 이미지 복원을 계속 실행하 지 않으려면 Cancel(취소)을 클릭합니다.
- **8.** 계속 하드 드라이브를 재포맷하고 시스템 소프트웨어를 초기 설정 상태로 복원하려 면확인란을클릭한후Next(다음)를선택합 니다.

복원 프로세스가 시작되며 이 프로세스를 완료하는 데 5분 이상 소요됩니다. 운영 체제 및 초기 설정 응용프로그램이 초기 설정 상태로 복원된 경우 메시지가 나타 납니다.

**9.** Finish(마침)를 클릭하여 시스템을 재부팅 합니다.

## 운영 체제 재설치 시작하기 전에

새로 설치한 드라이버로 인해 발생한 문제를 해결하기 위해 Windows 운영 체제를 재설치하 려는경우,먼저Windows장치드라이버롤백을 사용해 봅니다. 장치 드라이버 롤백을 사용해 도문제가해결되지않으면시스템복원을사용 하여운영체제를새장치드라이버를설치하기 이전의 작동 상태로 복원할 수 있습니다. [38](#page-37-1) 페이지의 "시스템 복원"을 참조하십시오.

◯ 주의: 설치를 시작하기 전에 주 하드 디스 크 드라이브에 모든 데이터 파일을 백업 하십시오.일반적인하드드라이브구성에 서는 컴퓨터가 주 하드 드라이브를 첫 번 째 드라이브로 감지합니다.

<span id="page-41-0"></span>운영 체제 복원

Windows XP를 재설치하려면 다음의 항목이 필요합니다.

- •Dell 운영 체제 매체
- •Dell Drivers and Utilities 매체
- 주: Dell Drivers and Utilities 매체에는 컴 퓨터를 조립하는 동안 설치된 드라이버 가 포함되어 있습니다. Dell Drivers and Utilities 매체를 사용하여 필요한 드라이 버를로드하십시오.컴퓨터를주문한지역 또는 매체 요청 여부에 따라 Dell Drivers and Utilities 매체 및 운영 체제 매체는 컴퓨터와 함께 제공되지 않을 수 있습니다.

#### Windows Vista 재설치

재설치 절차를 완료하는 데 1~2시간이 소요 될 수 있습니다. 운영 체제를 다시 설치한 후 장치 드라이버, 바이러스 백신 프로그램 및 기타 프로그램도 다시 설치해야 합니다.

- **1.** 열려 있는 모든 파일을 저장하고 닫은 다음 실행 중의 프로그램을 모두 종료합니다.
- **2.** 운영 체제 디스크를 넣습니다.
- **3.** Install Windows(Windows 설치) 메시지가 나타나면 Exit(종료)를 클릭합니다.
- **4.** 컴퓨터를 재시작합니다.
- **5.** DELL 로고가 나타나면 즉시 <F12> 키를 누릅니다.
- 주: 운영 체제 로고가 나타나는 데 시간이 오래 소요되면 Microsoft® Windows® 바탕 화면이 나타날 때까지 기다렸다가 컴퓨터 를 종료하고 다시 시도하십시오.
- 주: 이 단계를 사용하면 부팅 수서가 한 번만변경됩니다.다음부팅시에는시스템 설치 프로그램에 지정된 장치 순서대로 부팅됩니다.
- **6.** 부팅장치목록이나타나면CD/DVD/CD-RW Drive(CD/DVD/CD-RW 드라이브)를 강조 표시하고 <Enter> 키를 누릅니다.
- **7.** 아무 키나 눌러 CD-ROM에서 부팅합니다. 화면의 지시사항에 따라 설치를 완료하십 시오.

## <span id="page-42-0"></span>도움말 얻기

컴퓨터에문제가발생하는경우다음단계를완 료하여 문제를 진단하고 해결할 수 있습니다.

- **1.** 컴퓨터에 발생한 문제에 해당하는 정보 및 절차에 대해서는 [27](#page-26-1)페이지의 "문제 해결"을 참조하십시오.
- **2.** 문제 해결 정보는 Dell 기술 설명서를 참조 하십시오.
- **3.** Dell Diagnostics를 실행하는 방법에 대해서 는 [36](#page-35-1)페이지의 "Dell Diagnostics"를 참조 하십시오.
- **4.** [47](#page-46-1)페이지의 "진단 점검사항"을 기입하십 시오.
- **5.** 설치 및 문제 해결 절차에 대한 도움말은 Dell 지원(support.dell.com)에서 Dell의 다 양한 온라인 서비스를 참조하십시오. Dell 지원 온라인의 보다 다양한 목록은 [44](#page-43-1)페이 지의 "온라인 서비스"를 참조하십시오.
- **6.** 이 단계를 수행해도 문제가 해결되지 않으 면 [48](#page-47-1)페이지의 "Dell사에 문의하기"를 참조 하십시오.
- **주: Dell 지원팀에 전화로 문의하는 경우** 필요한 절차를 수행할 수 있도록 컴퓨터 옆이나 가까운 곳에서 전화합니다.
- **Ø 주:** 일부 국가/지역에서는 Dell 특급 서비 스 코드 시스템을 사용하지 못할 수 있습 니다.

Dell 자동 응답 시스템에 연결되면, Express Service Code(특급 서비스 코드)를 입력하십 시오. 그러면 해당 지원 담당자와 직접 연결 됩니다. 특급 서비스 코드가 없는 경우 Dell Accessories(Dell 보조프로그램) 폴더를 열고 Express Service Code(특급 서비스 코드) 아 이콘을 더블 클릭한 다음 화면에 나타나는 지시사항을 따릅니다.

■ 주: 미국 이외의 지역에서는 다음 서비스 중 일부가 지원되지 않습니다. 사용가능 여부를 확인하려면, 해당 지역의 Dell 지 사로 문의하십시오.

studic

<span id="page-43-0"></span>도움말 얻기

## 기술 지원 및 고객 서비스

Dell 지원 서비스는 Dell 하드웨어의 문제에 대 한 답변을 제공합니다. Dell의 지원부 직원들은 컴퓨터 기반 진단 프로그램을 사용하여 보다 빠르고 정확하게 답변해 드리고 있습니다.

Dell지원서비스에문의하려면[47](#page-46-2)페이지의"문 의하기 전에"를 참조한 다음 해당 지역의 연락 처 정보를 참조하거나 support.dell.com으로 이동하십시오.

## DellConnect**™**

DellConnect는 Dell 서비스 및 지원 담당자가 광대역 연결을 통해 사용자 컴퓨터에 액세스 하여 사용자의 감독하에 문제를 진단하고 해 결하도록 하는 간편한 온라인 액세스 도구입 니다. 자세한 내용을 보려면 support.dell.com 에 가서 DellConnect를 클릭합니다.

## <span id="page-43-1"></span>온라인 서비스

다음웹사이트에서Dell제품및서비스에대해 알아볼 수 있습니다.

•www.dell.com

- •www.dell.com/ap(아시아/태평양 국가/ 지역만 해당)
- •www.dell.com/jp(일본만 해당)
- •www.euro.dell.com(유럽 지역만 해당)
- •www.dell.com/la(라틴 아메리카 및 카리브 국가/지역)
- •www.dell.ca(캐나다만 해당)

다음 웹 사이트 및 전자 우편 주소를 통해 Dell 지원팀에 액세스할 수 있습니다.

Dell 지원 웹 사이트

•support.dell.com

•support.jp.dell.com(일본만 해당)

•support.euro.dell.com(유럽 지역만 해당)

#### <span id="page-44-0"></span>Dell 지원 전자 우편 주소

- •mobile\_support@us.dell.com
- •support@us.dell.com
- •la-techsupport@dell.com(라틴 아메리카 및 카리브 지역 국가만 해당)
- •apsupport@dell.com(아시아/태평양국가/ 지역만 해당)

Dell 마케팅 및 판매부 전자 우편 주소

- apmarketing@dell.com(아시아/태평양 국가/지역만 해당)
- sales\_canada@dell.com(캐나다만 해당) 익명 파일 전송 프로토콜(FTP)

#### •ftp.dell.com

user: anonymous로 로그인한 다음 사용자 의 전자 우편 주소를 암호로 사용하십시오.

## AutoTech 서비스

Dell의 자동 응답 지원 서비스인 자동 응답 기 술은 Dell 고객이 휴대용 및 데스크탑 컴퓨터에 관해자주질문하는사항을응답기를통해제공 합니다.

AutoTech로 문의할 때 질문사항에 해당하는 주제를 선택하려면 버튼식 전화를 사용하십 시오. 해당 지역 연락처와 통화할 수 있는 전 화번호에액세스하는지침은[48](#page-47-1)페이지의"Dell 사에 문의하기"를 참조하십시오 .

#### 자동 주문 현황 서비스

주 문 한 D e l l 제 품 의 현 황 을 확 인 하 려 면 support.dell.com으로 가거나 자동 응답 주 문 현황 서비스로 문의할 수 있습니다. 자동 응답 시스템을 이용하는 경우, 녹음된 안내 내 용을 통해 주문 확인에 필요한 여러 정보를 묻습니다. 주문에 문제가 있는 경우 해당 지역 연락처와 통화할 수 있는 전화 번호는 [48](#page-47-1)페이 지의 "Dell사에 문의하기"를 참조하십 시오.

<span id="page-45-0"></span>부품의 누락 및 결함, 또는 잘못된 청구서 발 송과 같은 주문상의 문제가 발생하는 경우에 는 Dell 고객 지원부로 문의하십시오. 문의할 때에는 제품 구매서나 포장 명세서를 준비합 니다. 해당 지역 연락처와 통화할 수 있는 전 화 번호는 [48](#page-47-1)페이지의 "Dell사에 문의하기"를 참조하십시오 .

## 제품 정보

Dell에서 추가로 구입할 수 있는 제품에 대한 정보가 필요하거나 제품을 주문하려면 Dell 웹 사이트 www.dell.com을 방문합니다. 해당 지역 연락처 또는 영업 담당자와 통화할 수 있는전화번호는[48](#page-47-1)페이지의"Dell사에문의하 기"를 참조하십시오.

## 수리 또는 환불 목적으로 제품

수리 또는 환불 목적으로 제품을 반환하는 경우, 다음 사항을 준비합니다.

**1.** Dell에 전화를 걸어 제품 반환 승인 번호를 받으십시오. 이 번호를 상자 외부에 잘 보이 도록 적어 놓으십시오.

- **2.** 해당 지역 연락처와 통화할 수 있는 전화 번호는 [48](#page-47-1)페이지의 "Dell사에 문의하기"를 참조하십시오 .
- **3.** 제품 구매서 사본 및 반환 사유서를 첨부합 니다.
- **4.** 실행한 검사 및 Dell Diagnostics([47](#page-46-1)페이지의 "Dell사에 문의하기" 참조)에서 표시한 오류 메시지를 기록한 진단 점검사항[\(36](#page-35-1)페이지 의 "진단 점검사항" 참조) 사본 한 부를 첨 부합니다.
- **5.** 신용 반환하는 경우 장치와 함께 제공된 모 든 부속품(전원 케이블, 소프트웨어, 설명서 등)도 함께 반환해야 합니다.
- **6.** 반환 제품을 제품 구입 시 사용된 포장재나 이와 비슷한 종류의 포장재로 포장합니다.
- **7.** 반환 운송료는 사용자가 부담합니다. 제품 을 안전하게 반환해야 하며 제품 운송 중 발생한 손실에 대해서는 사용자가 책임을 져야 합니다. 수신자 부담(C.O.D.)으로 발 송한 제품은 접수되지 않습니다.

<span id="page-46-0"></span>**8.** 위에서 설명한 요건 중 하나라도 빠진 경우, Dell은 반환된 제품을 다시 반송합니다.

## <span id="page-46-2"></span>문의하기 전에

■ 주: 전화를 걸어 문의하기 전에 Express Service Code(특급 서비스 코드)를 알아두 십시오.Dell자동응답지원전화시스템은 이 코드를 사용하여 보다 효율적으로 고 객의 전화 문의를 처리합니다. 서비스 태 그(컴퓨터 후면 또는 밑면에 있음)를 제공 해야 할 수 있습니다.

다음 진단 점검사항에 기록해 두는 것을 잊지 마십시오. 가능하면 Dell사에 문의하여 지원을 요청하기 전에 컴퓨터를 켜고 가까운 곳에서 전화를 겁니다. 문의 중에 전화 상담원이 키보드로 몇 가지 명령을 수행하도록 하고 이에 대한 반응을 묻거나 시스템 자체적인 문 제 해결 절차를 수행하도록 요청 받을 수 있 습니다. 컴퓨터 설명서도 준비해야 합니다.

- <span id="page-46-1"></span>진단 점검사항
	- •이름:
	- •날짜:
	- •주소:
	- •연락처:
	- •서비스 태그(컴퓨터 후면 또는 밑면의 바 코드):
	- •특급 서비스 코드:
	- •제품 반환 승인 번호(Dell 지원 기술자가 알 려준 경우):
	- •운영 체제 및 버전:
	- •장치:
	- •확장 카드:
	- •네트워크에 연결되어 있습니까? 예/ 아니오
	- •네트워크, 버전 및 네트워크 어댑터:
	- $\bullet$  프로그램 및 버전 $\cdot$

<span id="page-47-0"></span>도움말 얻기

컴퓨터의 시작 파일을 확인하려면 운영 체제 설명서를 참조하십시오. 컴퓨터에 프린터를 연결한 경우 각 파일을 인쇄합니다. 프린터가 연결되어 있지 않으면 Dell사에 문의하기 전 에 각 파일의 내용을 기록해 두십시오.

- •오류 메시지, 경고음 코드 또는 진단 코드:
- •문제 및 수행한 문제 해결 절차 설명:

## <span id="page-47-1"></span>Dell사에 문의하기

미국 고객의 경우 800-WWW-DELL(800-999-3355)루 전화하십시오.

■ 주: 인터넷 연결을 사용할 수 없는 경우 에는 제품 구매서, 포장 명세서, 청구서 또는 Dell 제품 카탈로그에서 연락처 정 보를 찾을 수 있습니다.

Dell은 다양한 온라인 및 전화 기반의 지원 및 서비스 옵션을 제공합니다. 제공 여부는 국가/ 지역 및 제품에 따라 다르며 일부 서비스는 소재 지역에 제공되지 않을 수 있습니다.

판매, 기술 지원 또는 고객 서비스 문제에 대해 Dell사에 문의하려면:

- **1.** support.dell.com을 방문합니다.
- **2.** 페이지 하단의 Choose A Country/Region (국가/지역 선택) 드롭다운 메뉴에서 소재 국가 또는 지역이 있는지 확인합니다.
- **3.** 페이지 왼쪽에서 Contact Us(문의하기)를 클릭합니다.
- **4.** 필요에 따라 해당 서비스 또는 지원 링크를 선택합니다.
- **5.** Dell사에 문의하는 데 편리한 방법을 선택 합니다.

### 도움말 얻기

## <span id="page-49-0"></span>추가 정보 및 자원 찾기

#### 픽요하 잔언: 그러나 아이들은 아이들에게 사용하고 있다. 운영 체제를 재설치할 경우. . . . . . . . . . 운영 체제 매체. 컴퓨터의 진단 문제 실행, 노트북 시스템 소 프트웨어 재설치 또는 컴퓨터용 드라이버와 추가 정보 파일 업데이트. Drivers and Utilities 매체. 주: 드라이버 및 설명서 업데이트는 Dell ™ 지원 웹 사이트 support.dell.com에서 찾 을 수 있습니다. 운영 체제에 대한 자세한 내용, 주변기기, 인 \_ 하드 드라이브에 설치된 Dell 기술 설명서. 터넷, Bluetooth®, 네트워킹 및 전자 우편 유 지관리. 컴퓨터를 새 메모리나 추가 메모리 또는 새 Dell 지원 웹 사이트 **support.dell.com의 서비** 하드 드라이브로 업그레이드. 마모되었거나 결함이 있는 부품 재설치 또는 \_\_*\_\_\_* 주: 일부 국가에서는 컴퓨터를 열고 교체 교체. 스 설명서 하는 경우 보증을 받지 못할 수 있습니다. 컴퓨터 내부 작업 전에 보증서와 반환 정 책을 확인하십시오.

추가 정보 및 자원 찾기

### <span id="page-50-0"></span>필요한 작업: 참조: 참조:

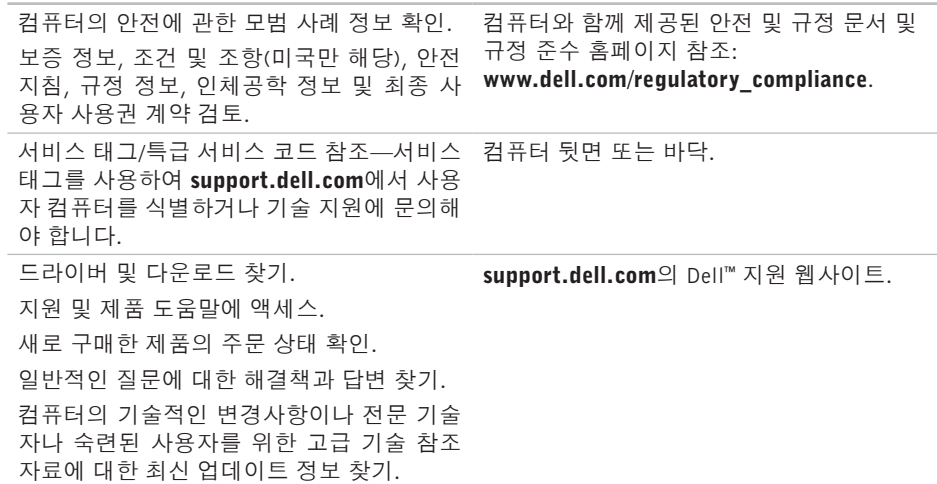

### <span id="page-51-1"></span><span id="page-51-0"></span>시스템 모델

Dell Studio 1555

이 항목에서는 드라이버를 설치하고 업데이트 하고 컴퓨터를 업그레이드할 때 필요할 수 있는 기본 정보를 제공합니다.

■ 주: 제품은 지역에 따라 다를 수 있습니다. 컴퓨터 구성에 대한 자세한 내용은 시작  $\bigcirc$  → 도움말 및 지원을 클릭하고 옵션 을 선택하여 컴퓨터에 관한 내용을 보십 시오.

### 프로세서

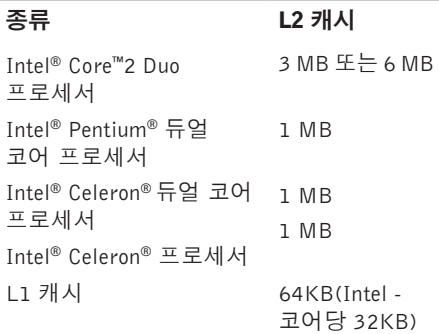

<span id="page-52-0"></span>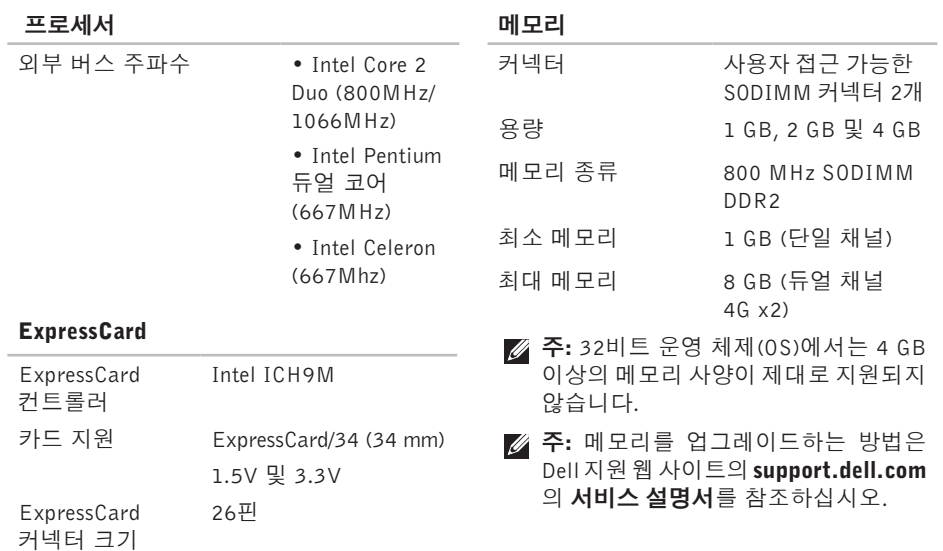

<span id="page-53-0"></span>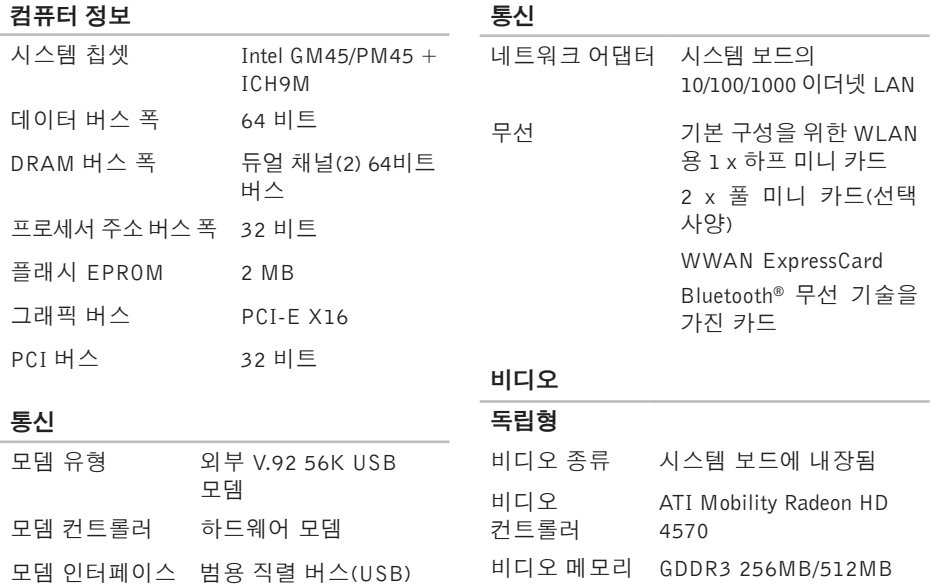

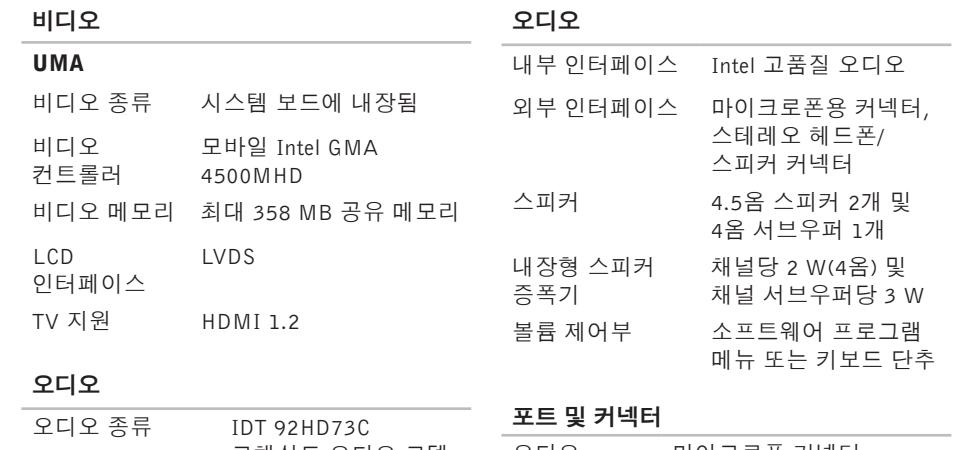

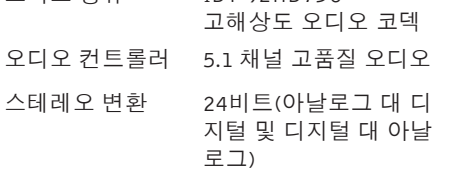

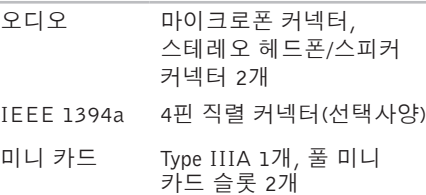

포트 및 커넥터

| 포노 및 기록되    |                                      | 니스클데이               |                                                |
|-------------|--------------------------------------|---------------------|------------------------------------------------|
| 네트워크<br>어댑터 | RJ-45 포트                             | 최대 해상도:             |                                                |
| eSATA       | 7핀/4핀 eSATA/USB 콤보<br>커넥터 1개         | HD(TrueLife<br>지원)  | 1366 x 768                                     |
| USB         | 4핀 USB 2.0 호환 커넥터                    | 재생 빈도               | 60 Hz                                          |
|             | 2개                                   | 작동 범위               | 0°(닫힘)~140°                                    |
| 비디오         | 15홀 커넥터                              | 가시 범위:              |                                                |
| HDMI        | 19핀                                  | 수평                  | ±40° (HD/TrueLife 포함)                          |
| 디스플레이       |                                      | 수직                  | $+15^{\circ}$ /-30 $^{\circ}$ (HD, TrueLife    |
|             | 종류(TrueLife) 15.6인치 WLED HD TrueLife |                     | 포함)                                            |
| 크기:         |                                      | 픽셀 피치               |                                                |
| 높이          | 193.5 mm (7.61인치)                    | HD(TrueLife)<br>지원) | $0.252$ mm                                     |
| 폭           | 344.2 mm (13.55인치)                   |                     |                                                |
| 대각선         | 396.2 mm (15.6인치)                    | 제어부                 | 키보드 바로 가기 키를<br>통해 밝기 조정(자세한<br>내용은 Dell 기술 설명 |

디스플레이

서 참조)

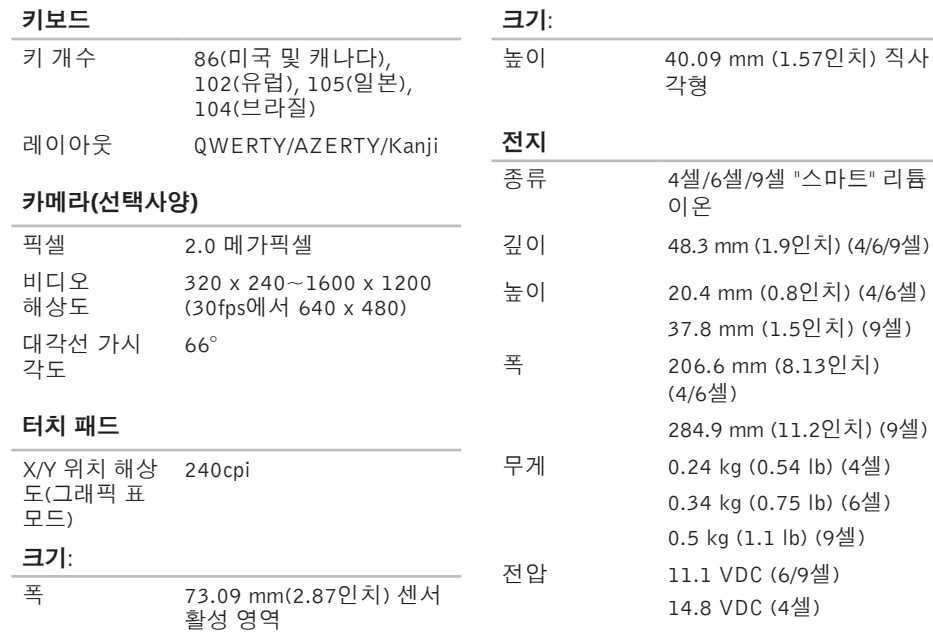

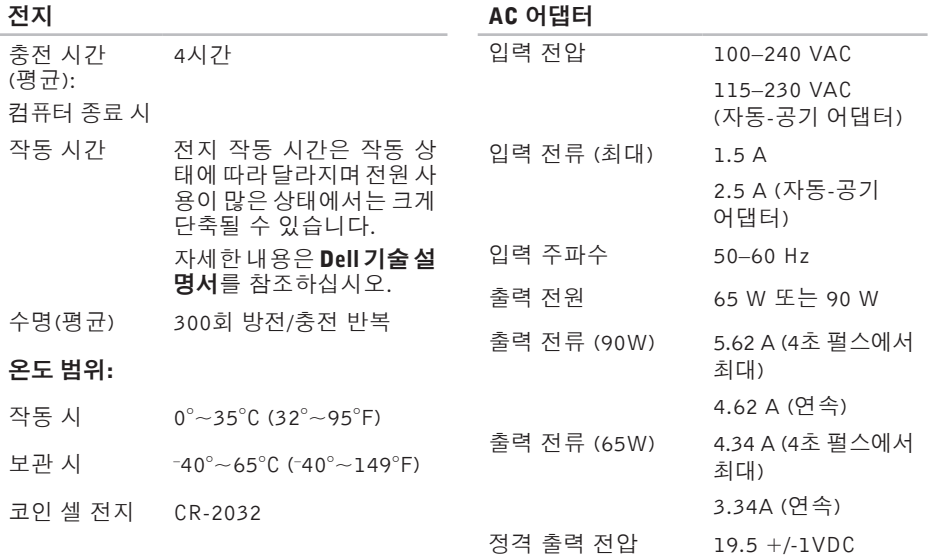

<span id="page-58-0"></span>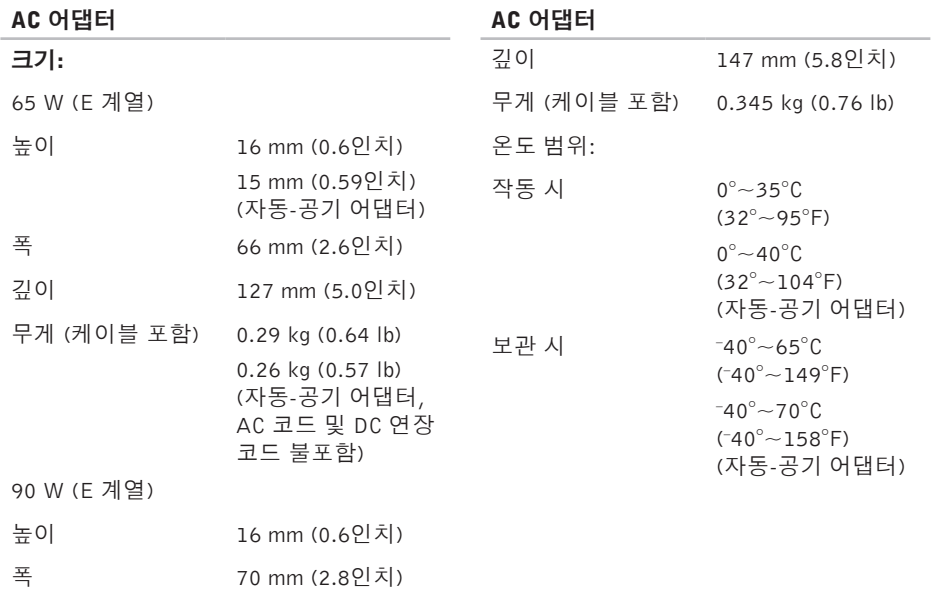

## 규격

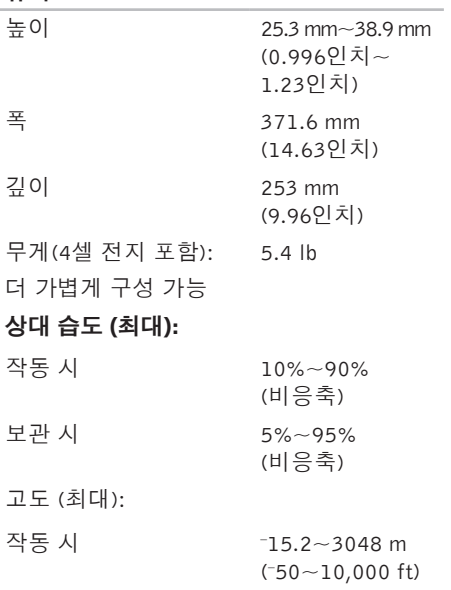

## <span id="page-60-0"></span>부록

## Macrovision 제품 관련 주의사항

이 제품은 Macrovision Corporation 및 기타 권 한 소유자에 속하는 미국 특허권 및 기타 지적 재산권의 청구 방식으로 보호되는 저작권 보 호 기술을 포함합니다. 이 저작권 보호 기술을 사용하려면 Macrovision Corporation의 승인을 얻어야하며MacrovisionCorporation의승인을 받지 못한 경우에는 가정용 및 기타 제한된 보 기 기능으로만 사용할 수 있습니다. 역엔지 니어링 또는 분해를 금지합니다

# <span id="page-61-0"></span>색 인

A 어댑터 크 기 및 무 게 **[5](#page-58-0) 9** A u t o Te c h **[4](#page-44-0) 5**

## C

CD , 재 생 및 만 들 기 **[2](#page-23-0) 4**

## D

**62**AAC DellConnect [4](#page-43-0)4 Dell Diagnostics [3](#page-35-0)6 Dell 기술 설명서 자 세 한 정 보 **[5](#page-49-0) 0** Dell사에 문의하기 4[7](#page-46-0) D e l l 지 원 센 터 **[3](#page-32-0) 3** Dell지원 웹사이트 5[1](#page-50-0) D e l l 출 하 시 이 미 지 복 원 **[3](#page-37-0) 8** DVD,재생 및 만들기 **[2](#page-24-0)5** 

## F

FT P 로 그 인 , 익 명 **[4](#page-44-0) 5**

## I

IS P인 터 넷 서 비 스 공 급 자 **[9](#page-8-0)**

### M

Microsoft<sup>™</sup> Windows Vista<sup>®</sup> [9](#page-8-0)

### W

Windows Vista<sup>®</sup> 재 설 치 **4 [2](#page-41-0)** 프 로 그 램 호 환 성 마 법 사 **[3](#page-30-0) 1** W i n d o w s 재 설 치 **[3](#page-37-0) 8** W i n d o w s , 재 설 치 **[3](#page-37-0) 8**

### ᄀ

고객 서비스 **[44](#page-43-0)** 공기 흐름, 허용 **[5](#page-4-0)** 기술 지원 **[44](#page-43-0)**

#### ᄂ

네트워크 연결 해결 **[29](#page-28-0)**

#### ᄃ

데이터, 백업 **[26](#page-25-0)** 도움말 지원 받기 **[43](#page-42-0)** 드라이버 및 다운로드 **[51](#page-50-0)** 디스크 꺼내기 **[24](#page-23-0)** 사용 **[23](#page-22-0)** 디스크 드라이브 지원되는 디스크 크기 **[23](#page-22-0)** 리소스, 자세한 정보 찾기 **[50](#page-49-0)**

#### ᄆ

ᄅ

메모리 문제

#### 해결 **[30](#page-29-0)**

- 메모리 지원 **[53](#page-52-0)**
- 문제 해결 **[27](#page-26-0)**

문제, 해결 **[27](#page-26-0)**

#### ᄇ

받침대 설치 **[6](#page-5-0)** 백업

#### 작성 **[26](#page-25-0)**

보증 반품 **[46](#page-45-0)**

#### 人

색 스사사 설소소손수시시 O 에 에연 64인 C 사사 설소소손수시시 O 에 에연 **[5](#page-51-0) 2** 사 용 자 정 의 데 스 크 톱 **[2](#page-24-0) 5** 에 너 지 설 정 **[2](#page-24-0) 5** 설치, 시작하기 전에 **[5](#page-4-0)** 소 프 트 웨 어 기 능 **[2](#page-23-0) 4** 소 프 트 웨 어 문 제 **[3](#page-30-0) 1** 손 상 , 방 지 **[5](#page-4-0)** 수평/수직 스탠드 옵션 **[6](#page-5-0)** 시 스 템 메 시 지 **[3](#page-33-0) 4** 시 스 템 복 원 **3 [8](#page-37-0)**

#### $\circ$

에너 지 절 전 **2 [5](#page-24-0)** 에너지 절약 **2[5](#page-24-0)** 연결 결<br>인터넷에 **[9](#page-8-0)** 

온라인으로 Dell사에 문의하기 **4[8](#page-47-0)** 유 선 네 트 워 크 네트워크 케이블,연결 **[7](#page-6-0)** 인 터 넷 연 결 **[9](#page-8-0)**

#### ᄌ

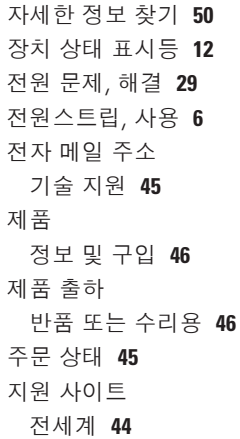

지 원 전 자 메 일 주 소 **[4](#page-44-0) 5** 진 단 점 검 사 항 **[4](#page-46-0) 7**

#### ᄎ

출하 시 이 미 지 복 원 **[4](#page-39-0) 0** 칩 셋 **5 [4](#page-53-0)**

#### ᄏ

컴퓨 터 기 능 **[2](#page-23-0) 4** 컴 퓨 터 , 설 치 **[5](#page-4-0)**

#### ᄑ

프로 세 서 **[5](#page-51-0) 2**

#### $\Rightarrow$

하드 웨 어 문 제

진 단 **[3](#page-35-0) 6**

- 하 드 웨 어 문 제 해 결 사 **3 [6](#page-35-0)**
- 확 장 버 스 **[5](#page-53-0) 4**

#### 환기, 보장 **[5](#page-4-0)**

색인

색인